### **Finding Actions**

The **Findings** tab on the **Assessment Details** page contains the actions listed in the table below. Only the user with Findings Administrator role can see all of the actions in the **More Actions...**drop-down list.

| Actions                   | Description                                                                                                    |
|---------------------------|----------------------------------------------------------------------------------------------------|
| Import Audit<br>Findings  | Allows importing of findings for an entity.                                                                                                    |
| Add Finding<br>Response   | Allows adding a response to a finding.                                                                                                    |
| Show Finding<br>Responses | Displays responses, if any, for the selected finding.                                                                                           |
| New<br>Exception          | Creates an exception to the selected finding. Use an exception to override the finding's score.                                                 |
| New Ticket                | Creates a ticket to the selected finding.                                                                                                    |
| Synchronize<br>Workflow   | Incorporates workflow changes into the selected finding(s). The moment you apply this action the finding will advance using the latest changes. |

### **Updating a Finding**

A Findings details page includes objects, such as **Responses**, **Tickets**, and **Exceptions** to help you respond a finding. You will also see the **General**, **Risk Assessment**, **Attachments**, and **Workflow** tabs. With finding permissions, you can only update the **General**, **Risk Assessment**, **Attachments**, and **Workflow** tabs. To work on exception and ticket, you will need to have the concerned object permissions.

#### To update a finding

- 1. In the RiskVision, go to Assessments > Assessments. The Assessments page is displayed.
- 2. Select an assessment to open its details page, displaying the General tab on the Assessment Details page.
- 3. Click the Findings tab and select a finding to open its details page, displaying the General tab.
- 4. Click **Edit** at the upper right corner of the **Findings** details page and update the fields shown in a box.
- 5. Click Save after you finish updating the fields. Similarly, navigate to each tab and update the information.

## **Managing Findings**

Manage findings on the **Home** > **Findings** page, which presents a table of all findings. To drill down on a specific finding, select it in the table and click Detail.

A detail panel appears with tabs appropriate to the selected finding, such as **General**, **Risk Assessment**, **Responses**, **Tickets**, **Exceptions**, **Attachments**, and **Workflow**.

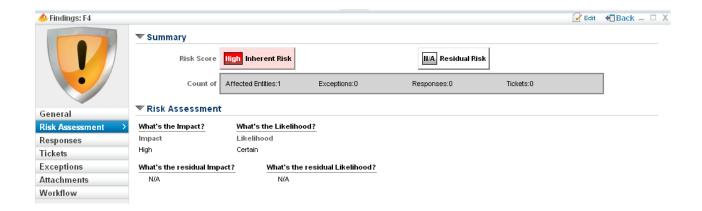

# **Responding to Findings**

You can respond to Findings in several ways, including:

- Perform a risk assessment on the Finding
- Create one or more responses
- Create one or more tickets
- Request an exception